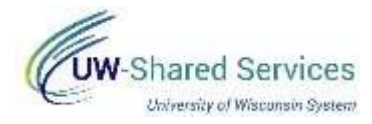

## **Complete a timesheet ONLY during the week a furlough day is taken.**

**NOTE**: This resource is only to be used by those required to take a furlough, but their pay will be spread out across multiple pay periods (smoothing)

## **Timesheet Entry**

- 1. Navigate to MyUWportal. am. **All UW**: MyUW System portal<https://my.wisconsin.edu/> b. **UW Madison**: MyUW Madison portal <https://my.wisc.edu/>
- 2. Select the **Time and Absence** tile.
- 3. Click the **Timesheet** button at the top of the page.
- 4. Enter the numbers of hours worked in the *Quantity* field.
- 5. Enter **FUREG** in the *Time/Absence Code* field to show regular hours worked. *AND* Enter **COVID FURLOUGH** in the *Time/Absence Code* field to show furlough hours taken.

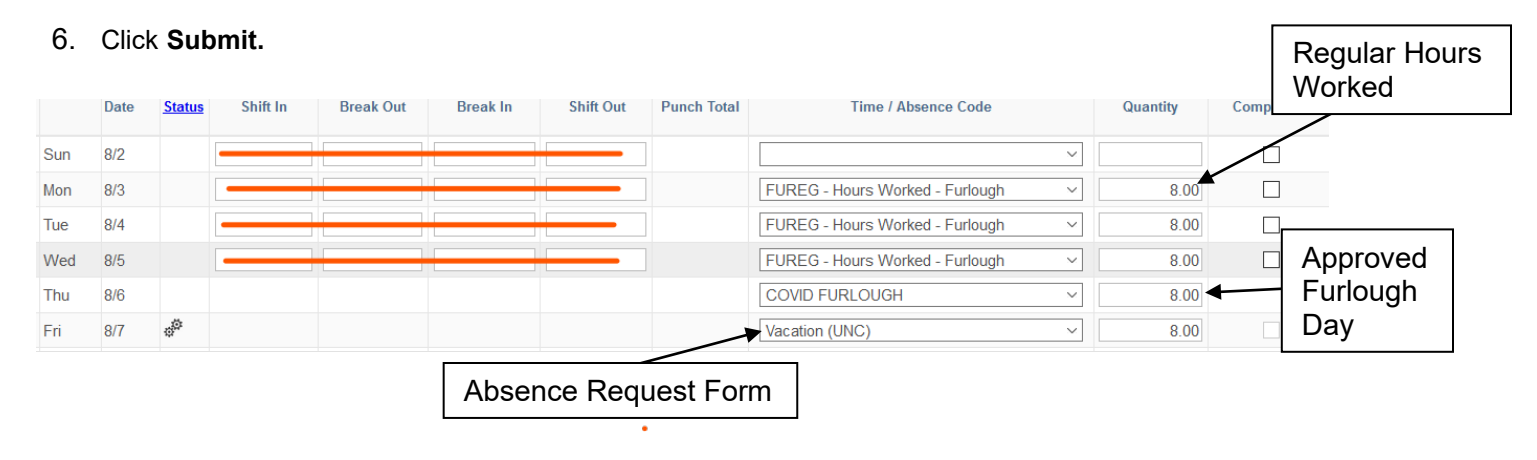

## **ENTERING LEAVE REMINDERS**:

- **Part-time**  *FTE's less than 100%*, please be sure weekly hours total matches actual FTE.
- **Holiday Pay** An intermittent furlough employee will receive holiday pay even when the employee takes one intermittent furlough day prior to and/or one intermittent furlough day following a legal holiday AND they are in different bi-weekly pay periods.
- **Leave Reporting** Reporting leave time usage (i.e. sick leave, vacation, etc.) during a week that includes furlough on the **Request Absence** page by submitting any leave taken using the normal process and/or report No Leave Taken by the  $5<sup>th</sup>$  of the following month. The Furlough Timesheet entries do not count towards your monthly leave reporting requirements.
- Payable time must be approved by the supervisor.
- **Timesheets** are unavailable for entry after 11:59 pm on the Monday following the end of the biweekly pay period (see entry deadline dates [here\).](https://uwservice.wisconsin.edu/docs/covid19/timesheet_entry_deadline_2020.pdf) If the deadline is missed, reach out to your payroll coordinator for assistance at payroll@uwss.wisconsin.edu.